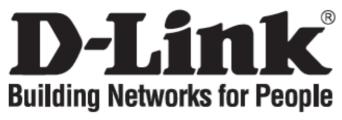

# Quick Installation Guide DVG-N5412SP

**VoIP Wireless Router** 

#### **Check Your Package Contents**

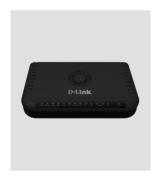

DVG-N5412SP VoIP Router

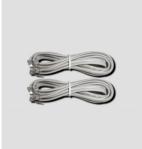

Phone Cord X 2

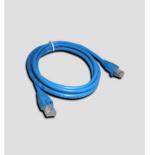

Ether Cable (CAT5 UTP)

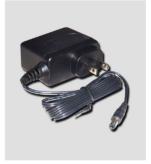

12VDC, 2A Power Adapter

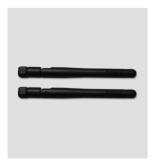

Antenna X 2

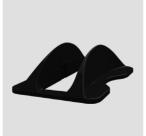

Stand

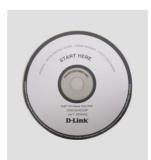

CD-ROM

Using a power adapter with a different voltage rating will damage this product and void the warranty.

# 1 Hardware Overview

#### **Front Panel**

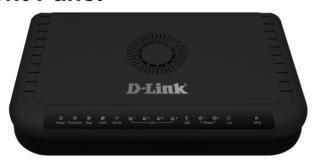

**Power:** Solid indicates a connection to a good power source.

**Prov./Alm**: A blinking light indicates the DVG-N5412SP can not register with SIP Server or can not get the IP address. A blinking light also indicates the DVG-N5412SP is attempting to connect with the Provisioning server. Once the service connects, the LED will turn off. The LED will light solid red if the self-test or boot-up fails.

**Reg.**: The Register LED will turn on and continuously working when DVG-N5412SP is connected to a VoIP service provider. The LED will flash if not connected to a service provider.

**WAN**: When a connection is established the LED will light up solid. The LED will blink to indicate activity. If the LED does not light up when a cable is connected, verify the cable connections and make sure your devices are powered on.

**WLAN**: A steady light indicates a wireless connection. A blinking light indicates that DVG-N5412SP is receiving/ transmitting from/to the wireless network

**LAN**: When a connection is established the LED will light up solid on the appropriate port. The LEDs will blink to indicate activity. If the LED does not light up when a cable is connected, verify the cable connections and make sure your devices are powered on.

**USB**: This indicates that DVG-N5412SP detects a supported 3G USB dungle or a USB device.

**Phone**: This LED displays the VoIP status and Hook activity on the phone port that is used to connect your normal telephone(s). If a phone connected to a phone port is off hook or in use, this LED will light solid. When a phone is ringing, the indicator will blink.

**Line**: Light on means the line is in use (off-hook).

**WPS:** Flashing in blue as DVG-N5412SP processing WPS-PBC wireless connecting progress.

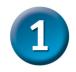

### **Hardware Overview (continued)**

#### **Rear Panel**

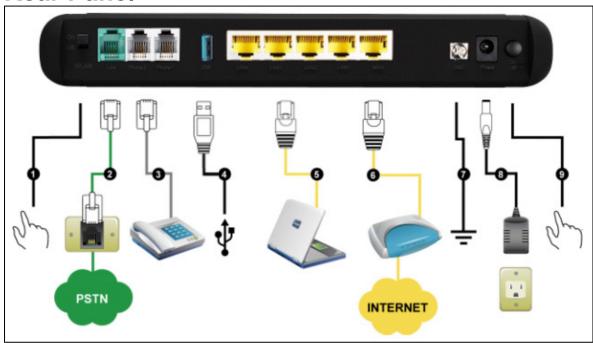

- 1. **WiFi Switch:** Turn on/off wireless LAN.
- 2. **Line:** Connect to your original telephone line on the wall jack with RJ-11 cable.
- 3. **Phone Port (1-2):** Connect to your phones using standard phone cabling (RJ-11).
- 4. **USB:** Connect to a 3G USB dungle or a printer.
- 5. **LAN:** Connect to your Ethernet enabled computers using Ethernet cabling.
- 6. **WAN:** Connect to your broadband modem using an Ethernet cable.
- 7. **Ground:** A conducting connection with the earth. Connect with the ground so as to make the earth a part of an electrical circuit using metal wire.
- 8. **Power Receptor:** Receptor for the provided power adapter.
- 9. **Power Switch:** Press down to turn-on DVG-N5412SP.

## 1 Hardware Overview (continued)

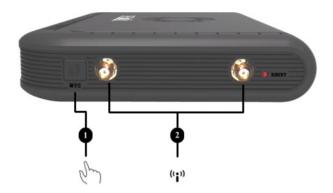

- 1. WPS: WPS button for wireless WPS-PBC setup method.
- **2. Antenna:** Connect to antenna for wireless network.

### Installing the Hardware

A. Insert one end of the Ethernet cable into the Ethernet (LAN) port on the back panel of the DVG-N5412SP and the other end of the cable to an Ethernet Adapter or available Ethernet port on your computer.

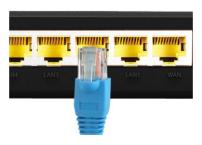

B. Insert one end of the Ethernet cable into the WAN port on the back of the DVG-N5412SP and the other into your cable/DSL modem or the LAN port of your router.

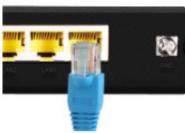

## 2 Installing the Hardware (continued)

C. Insert a telephone cable into the Phone port, and then connect the cable to your telephone.

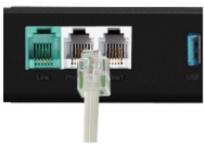

D. Insert your original telephone line on the wall jack (PSTN) into the Line port.

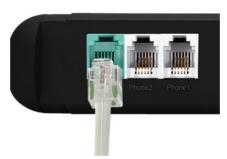

E. Connect the power adapter to the power input at the back panel of the DVG-N5412SP and then plug the other end of the power adapter to a wall outlet or power strip then press power switch. On the front of the device, the Power LED will turn On to indicate proper operation.

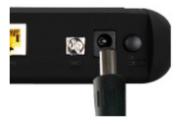

F. Check the LED display on the front of the VoIP Wireless Router to confirm that the connections have been made.

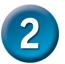

### **Installing the Hardware (continued)**

After the installations are completed, your network should look similar to the diagram below.

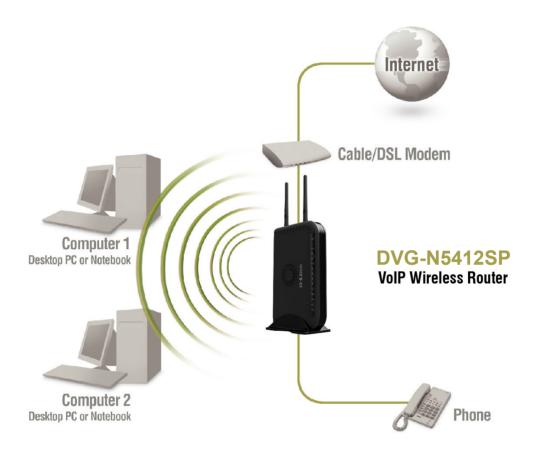

Hardware configuration is complete! If your VoIP service is already activated, you can make phone calls now.

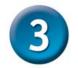

### Configuration

To access the web-based configuration utility, open a web browser such as Internet Explorer and enter the IP address of the DVG-N5412SP.

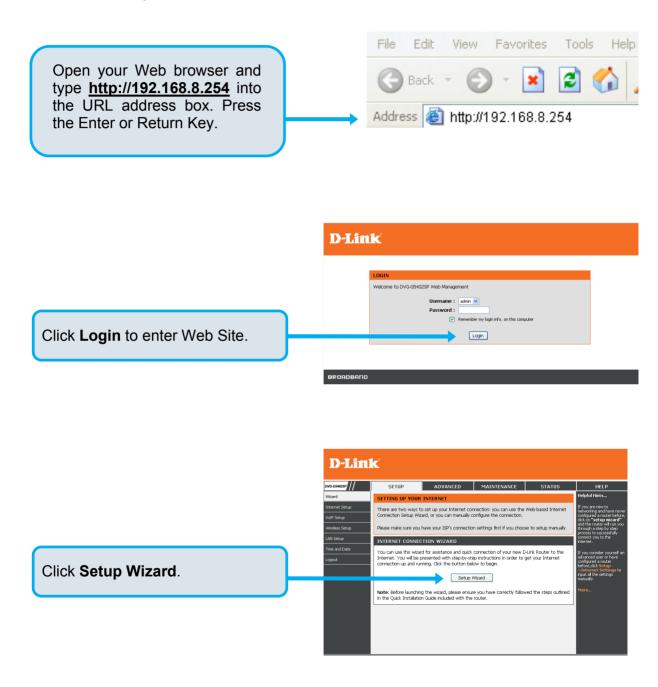

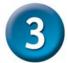

### **Configuration (continued)**

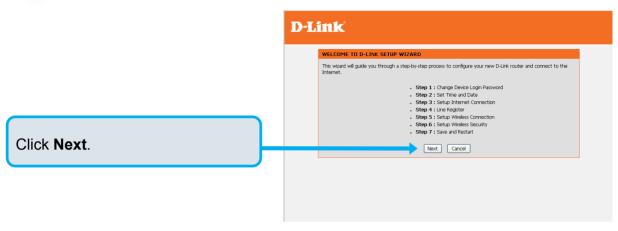

The username of **ADMIN** and **USER** have been defined and locked by default. It is highly recommended to create a login password to keep your router secure.

Click Next.

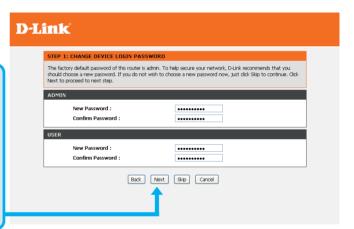

Enter a NTP server or use the default server.

Click Next.

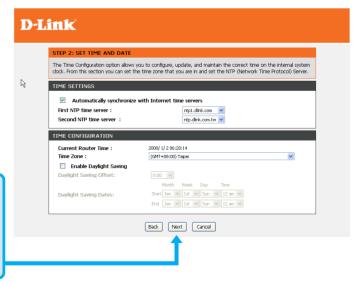

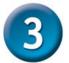

### **Configuration (continued)**

Select your Internet connection type: **DHCP** – Most Cable ISPs or if you are connecting the DVG-N5412SP behind a router.

**Static IP** – Select if your ISP supplied you with your IP settings.

PPPoE - Most DSL ISPs.

**PPTP** – Select if required by your ISP.

**WAN1 Domain Name Server** – Select **Manual** to manually enter IP address of DNS or select **Auto** if DNS is assigned by ISP.

Click Next.

Register to the SIP Proxy Server by clicking Enable support of SIP Proxy Server. Enter Proxy Server IP/Domain and Port.

The Outbound Proxy Support is optional. To register, please click on the Outbound Proxy Support check box and enter Outbound Proxy IP/Domain and Port in it.

Registration by phone line: enter Number, User ID/Account and Password supplied by your ITSP. Click on the Register check box to register to Proxy Server.

Click Next.

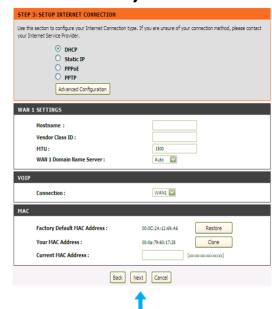

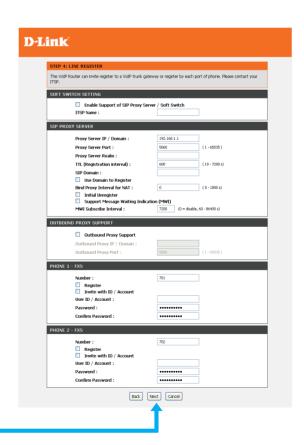

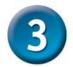

### **Configuration (continued)**

Click on the Enable wireless LAN interface check box to build a wireless network. Enter the SSID to name your wireless network. All devices must have the same SSID to communicate on the wireless network. Select a wireless channel. Select the 802.11 Mode of your network which can work in different speed of wireless connection.

Click Next.

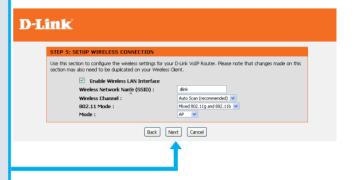

Select your wireless security modes for your wireless network.

Click Next

Setup is finished. Check the summary of your settings. To make new settings effective, you must click on the **Restart** button to reboot the DVG-N5412SP.

Click Restart.

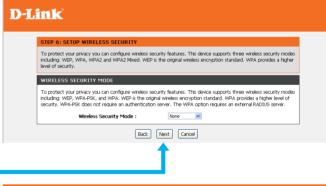

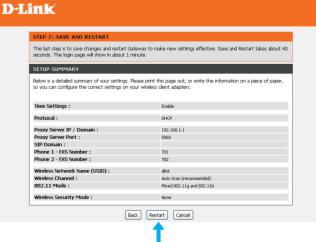

### Technical Support

You can find software updates and user documentation on the D-Link website.

### **Tech Support for customers within United States:**

**D-Link Technical Support over the Telephone:** (800)326-1688

**D-Link Technical Support over the Internet:** 

http://support.dlink.com email:support@dlink.com

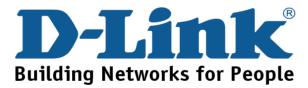